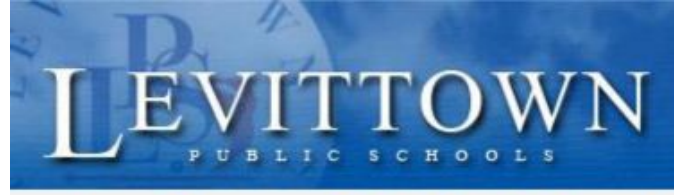

# **Levittown Public Schools Tutorial**

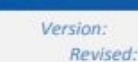

student!

# **Google Classroom Teacher Guide**

### **Log In, Settings and Navigation in Google Classroom**

- 1. Go to Levittownschools.com homepage, under the drop down menu STAFF, click on the Google Classroom link. Enter login credentials, school email (username[@levittownschools.com](mailto:Username@levittownschools.com)) and password.
	- **OR** Go to *classroom.google.com* and log into your school email account.
	- Be sure to use a Google Chrome web browser, Login with school credentials
- 2. Upon login all classes and students will automatically be set up for each teacher. Google Classroom auto syncs with PowerSchool.
	- On first login teachers will need to accept a Google Classroom for each class on their schedule.
	- Co-Teachers will not see classes until the lead teacher accepts the class and adds the co-teacher.
- 3. Navigation Symbols in Google Classroom

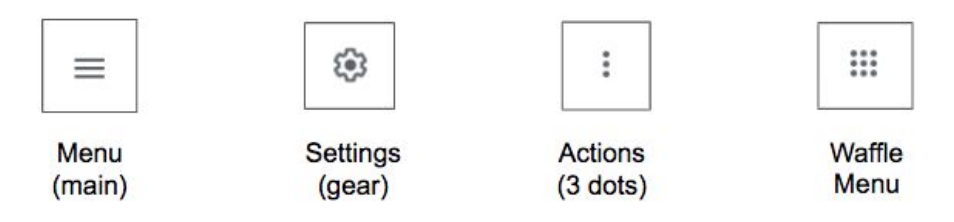

- 4. Click the Menu (3 lines) in the top left corner, then select **"Settings"** at the bottom of the menu to navigate to your main Google account settings.
	- Change profile picture
	- Adjust all email notifications.
- 5. In some instances teachers may need to create a new class for clubs, subject area or grade level teacher groups, a practice or classroom template class.
	- *TIP: you can create a template class for planning purposes and repost assignments and announcements from this class.*
		- 1. Click the plus button on the top then **"Create class."**
		- 2. Enter your class information then Click "Create."
			- a. **Class Name:** Required
			- b. Section, Subject, Room are Optional

Join class Create class

#### **Google Classroom Homepage Navigation**

- 1. Google Classroom Homepage Navigation:
	- Upon teacher login, each active class will have a Google Classroom.
		- **1. Menu (3 lines):** Navigate to other classes, calendar, to review, archived classes & settings.
		- **2. Plus Symbol:** Create or Join a class.
		- **3. Waffle Menu:** Navigate to other Google apps, Calendar, Meet, Drive and more.
		- **4. To-do:** View assignments for all classes you are enrolled in
		- **5. To Review:** View assignments that have been turned in
		- **6. Calendar:** View teacher Google Calendar
		- **7. Actions (3 dots):** Options to move, edit, copy or archive your class.
		- **8. Open Google Classroom Gradebook for class:** all assignments can be graded here.
		- **9. Open Google Drive folder for class:** all classwork is stored here.

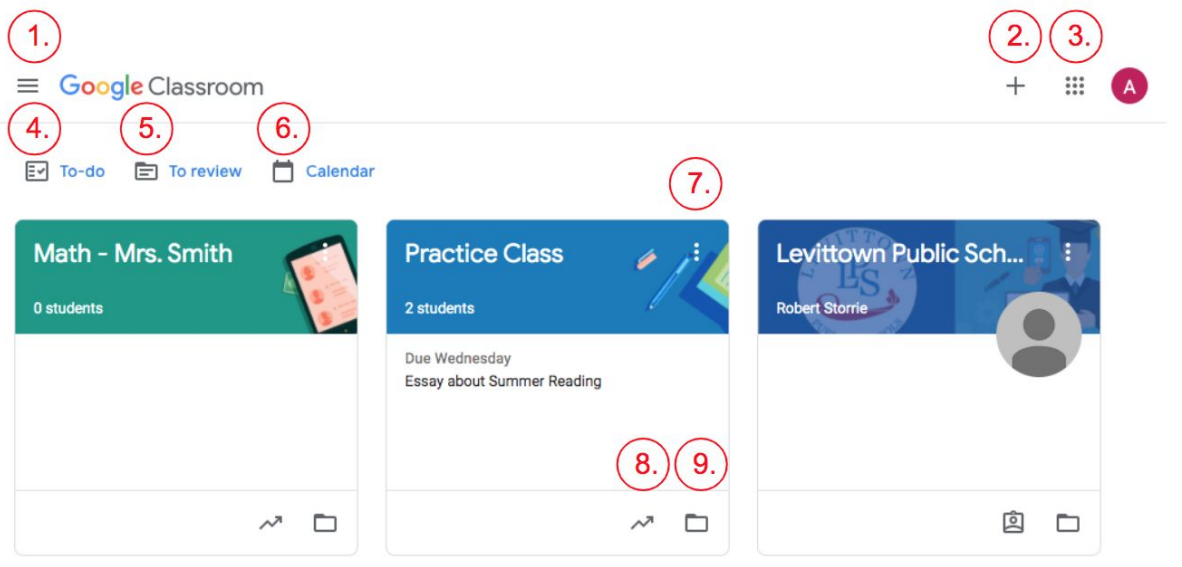

#### 2. Main Menu (3 lines) Navigation:

- **Classes:** Google Classroom homepage
- **Calendar:** View teacher Google Calendar
	- i. all assignments listed by due date, can filter by class
- **To Review:** View assignments that have been turned in
- **Class Names:** Click to Navigate to that class stream tab
- **To-do:** View assignments for all classes you are enrolled in
- **Archived classes:** View archived classes (not active)
- **Settings:** Adjust Profile and email notification settings

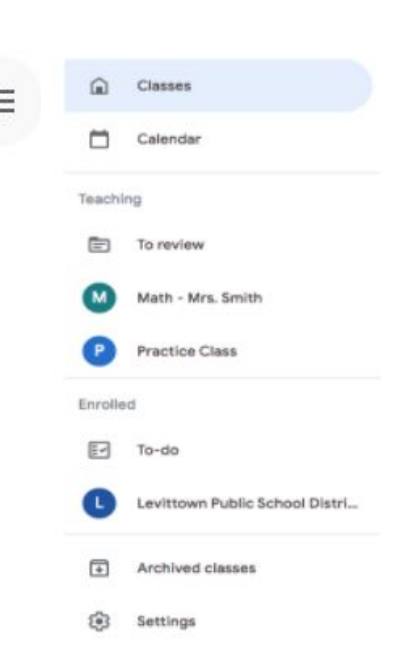

- 3. To enter Google Classroom for each class click on the Class Title from the main page. The homepage, called the **"Stream**" in Google Classroom, will open.
	- **1. Menu (3 lines):** Navigate to other classes, calendar, to review, and settings.
	- **2. Stream Tab:** Class homepage where announcements will be posted.
	- **3. Classwork Tab:** Post all assignments, materials and classwork.
	- **4. People Tab:** List of all teachers and students enrolled, add co-teachers and students.
	- **5. Grades Tab:** View teacher Gradebook for the class.
	- **6. Settings Gear:** Adjust your class settings for this classroom only.
	- **7. Waffle Menu:** Navigate to other Google apps, like Google Drive, Calendar, Meet & Slides.
	- **8. Meet Link:** Use this link to start your Google Meet live sessions.
	- **9. Upcoming / To-do:** View assignments that are due soon.
	- **10. "Share something with your class..."** click in the box to post a message to students.
	- **11. Reuse Post:** Click this button if you want to repost an announcement you previously posted.

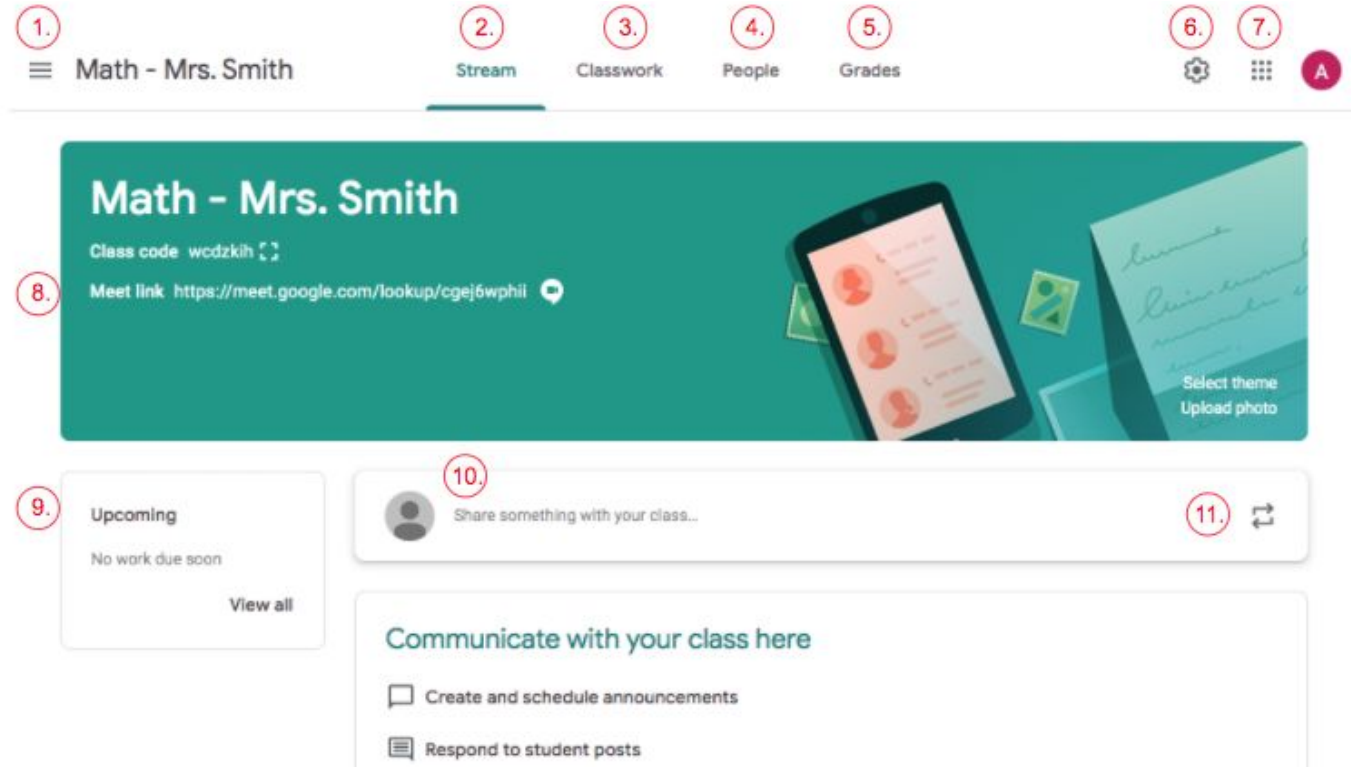

- 4. Go to the "People" tab to add a co-teacher or students.
	- **Teachers:** Click the plus person button next to "Teachers" to add a co-teacher.  $\mathbf{e}^+$ 
		- **Students:** Click the plus students button next to "Students" to add your students.
			- i. Start typing each name and suggested teachers/students will populate.
			- ii. If students are invited manually, they will have to log in and **"Join"** the class.

*TIP: Teachers can view a summary of all the students' work and grades for the class by clicking on the student name from the People tab. Teachers can use a screenshot to communicate with parents.*

- 5. Click the Settings Gear icon from the top right corner to adjust classroom Settings.
	- **Class Details:** Edit the class name, section, subject & room
	- **○ Class Code:** Code Enabled or Reset, Invite link, code can be given to students to join
	- **○ Stream:** Choose commenting permissions from below options
		- i. "Students can post & comment"
		- ii. "Students can only comment"
		- iii. "Only teachers can post or comment" (this option would mute all students).
	- **○ Classwork on the stream:** Choose to "hide notifications", keep stream for announcements only
	- **○ Show deleted items:** Can toggle this on or leave it off
	- **○ Meet:** Generate Meet link for video conferencing
	- **○ Visible to Students**: Keep this toggled on for easy access to live stream sessions.
	- **Grading settings:** Under Overall grade calculation, keep no overall grade calculation
		- i. Under show overall grade calculation to students, keep this toggled off
		- ii. Grade categories, no input needed

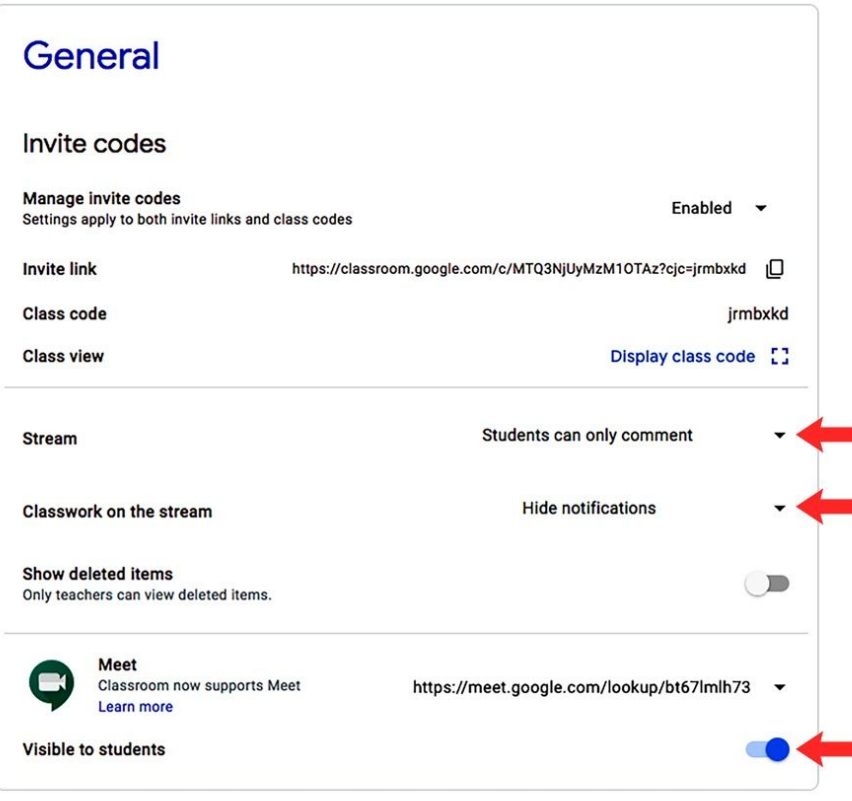

- Click **"SAVE"** when finished editing. Note: You will have to change the settings for each class.
- 6. To change the classroom banner (image) Click **"Select theme"** or **"Upload photo"** on the bottom right of the class homepage header.

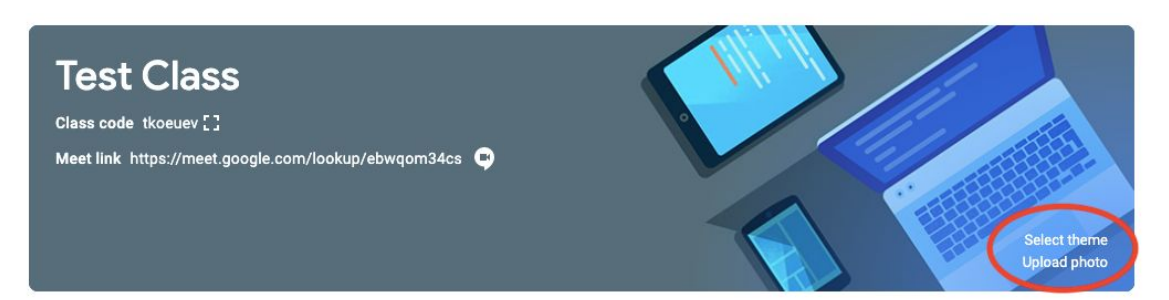

# **Post Announcement to Stream**

- 1. From the Stream tab, click in the box **"Share something with your class,"**
	- A popup box will appear to type the announcement in
- 2. Choose which classes from the drop down menu or under all students, select student groups.
- 3. Click **"Post"** to publish immediately, use the drop down menu to **"Schedule"** or **"Save Draft."**
	- Students will get an email notification for all announcements and postings

# **Classwork Tab Navigation**

- 1. **Create:** From the **+ "Create"** button teachers can post the following items:
	- **Assignment:** Assign work to students (e.g. do now, worksheets, essay, presentations to do.)
	- **Quiz assignment:** Assign a quiz with Google Forms.
	- **Question:** Ask a discussion question, multiple choice or short-answer.
	- **Material:** Post material for students to view, notes to refer back to.
	- **Reuse post:** Reuse a previously created post from classes, including Archived classes.
	- **Topic:** Add a Topic heading to organize materials & assignments on the classwork tab.
- 2. **Meet:** Start a Google Meet live session for the class.
- 3. **Google Calendar:** View the Google Calendar for your class, shows all due dates for assignments.
- 4. **Class Drive folder:** View the class Google Drive folder.
	- This folder, called "CLASSROOMS," gets automatically organized by class and assignment.
	- *TIP: Do not delete this folder!*

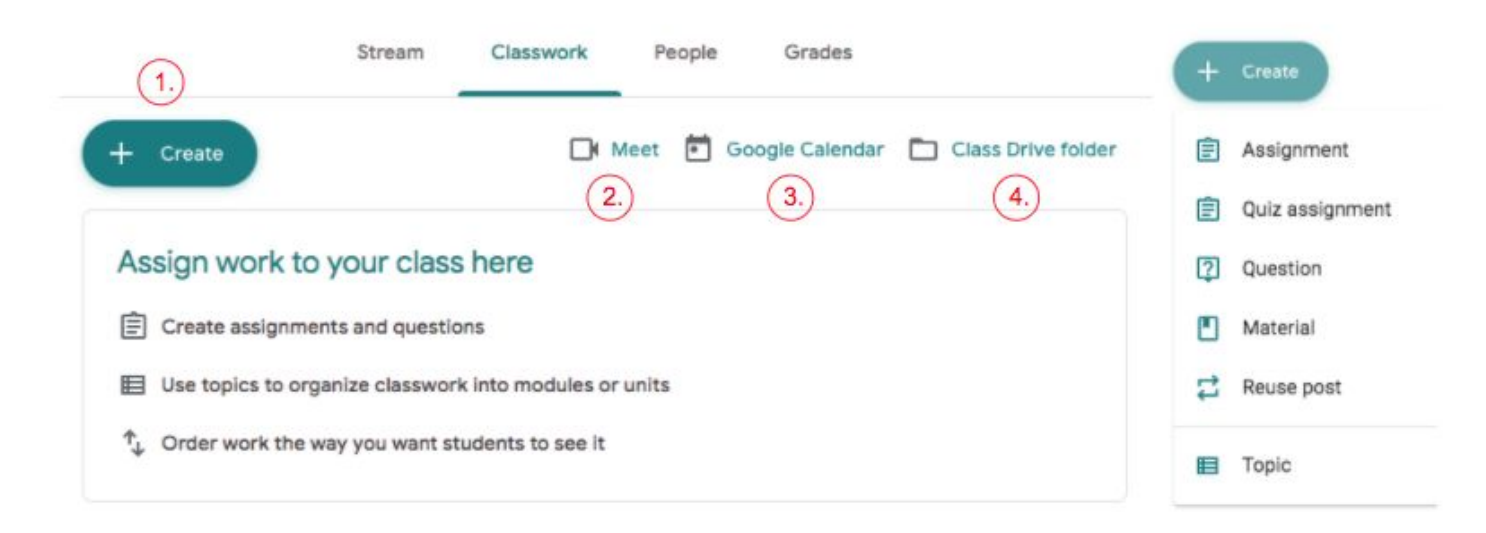